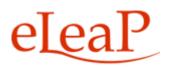

# **Supervisor's Manual**

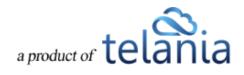

## **Table of Contents**

| KEY UPDATES TO THIS NEW INTERFACE                   |    |
|-----------------------------------------------------|----|
| ELEAP DOCUMENTATION                                 | 1  |
| COURSE ACCESS AND TOOLS                             | 3  |
| ELEAP LOGIN AND ACCESSING LEARNING/TRAINING COURSES | 3  |
| YOUR LMS ACCOUNT HOME                               | 4  |
| Dashboard Sections                                  | 7  |
| Status & Notifications                              | 7  |
| Assigned Courses Quick Stats & Access               | 7  |
| Assigned Courses Tiles                              | 7  |
| Assigned Training Paths                             | 8  |
| Events Calendar                                     | 8  |
| USER GROUPS YOU SUPERVISE                           | 9  |
| USER GROUPS ACTIVITY REPORTS                        | 10 |
| OBSERVATION CHECKLIST COURSES                       |    |
| Observation Checklist Grading Types                 |    |
| HOW TO PERFORM AN OBSERVATION CHECKLIST ASSESSMENT  | 13 |
| Supervisor performing assessments:                  |    |
| Selecting Additional Observation Checklist Courses: |    |
| OBSERVATION CHECKLIST REPORTS                       | 17 |
| Filtering Options                                   |    |
| Stats                                               |    |
| COURSE DETAIL SCREEN                                |    |
| Course Features:                                    | 23 |
| Course Quiz                                         | 23 |
| Feedback                                            | 24 |
| Discuss                                             | 24 |
| Glossary                                            | 25 |
| FAQ                                                 |    |

| Resources                                     | 26 |
|-----------------------------------------------|----|
| Notes                                         | 27 |
| TRAINING PATHS                                |    |
| QUIZ/ ASSESSMENT CENTER                       |    |
| FORUM/COMMUNICATION TOOLS                     |    |
| eLeaP™ Inbox & Communication Center           | 41 |
| Modifying Your Personal Profile               |    |
| Edit Profile                                  | 45 |
| Changing Your Password                        | 46 |
| MY ACTIVITY – DOWNLOAD YOUR TRANSCRIPTS       | 47 |
| SUPPORT/HELP CENTER AND ELEAP™ KNOWLEDGE-BASE | 53 |

eLeaP Supervisor's Manual

#### **KEY UPDATES TO THIS NEW INTERFACE**

We have made many changes to the LMS interface for easier account management and a more intuitive user experience.

#### **Key Additions:**

- Account **Dashboard** with quick summaries
- Quick links to get to the right courses efficiently
- Full mobile version
- Easier account navigation through natural links and buttons
- Streamlined workflow interface for efficiency and productivity
- More Intuitive user interface for improved user experience
- 'Auto Save' enabled during quiz session.
- Clear **informational alerts/notices** to guide users and provide additional helpful information.
- Enabled full vertical scroll so that users can see full display of the Course content.
- Added 'Minimum read time' clock for timed lessons Advanced Settings
- Smart Course Menu If Glossary, FAQ, Resources are not used, they don't appear in trainee's Course Menu.
- Email message notification sent to all Users or User Groups assigned to a Training Path when that Training Path has been changed (Courses added or removed from that Training Path).
- Added [Click to Launch] and [Click to Relaunch] buttons for all SCORM Courses. This way, users will easily know how to start their assigned SCORM Courses.
- Upgraded eLeaP Media System to enable easier video streaming on all major browsers.

#### **ELEAP DOCUMENTATION**

This User Guide to the eLeaP<sup>™</sup> LMS system is designed to make your transition and use of our system as easy and seamless as possible.

Copyright © 2019 Telania, LLC.

#### eLeaP Supervisor's Manual

#### This Supervisor User Guide is organized into seven (7) sections:

- Your Supervised User Groups
- Course Access and Tools
- Training Paths
- Quiz/Assessment Center
- Discuss Course-Specific Forum/Communication Tool
- Productivity Tools Portfolio Builder "Notes"
- Your Profile
- Support/Help Center and eLeaP<sup>™</sup> Knowledgebase

### **COURSE ACCESS AND TOOLS**

#### ELEAP LOGIN AND ACCESSING LEARNING/TRAINING COURSES

To log into your eLeaP Learning & Training system, go to your special, secure website; i.e., *https://yourcompanyname.2leap.com*. You should have received this login information via email, as shown in the following illustration.

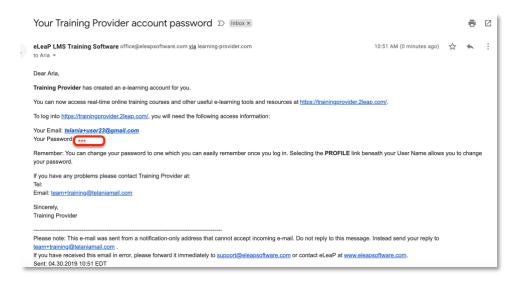

If not, please check your Bulk Mail folder (in your email program) or email

#### support@eleapsoftware.com.

Make sure you white list email coming from ELEAPSOFTWARE.COM.

The **Login** dialog, illustrated below, is where you will enter the information contained above within the **Email** and **Password** fields, as shown in the following illustration.

You will need your **email address** (which is your eLeaP login username) and password. You should have received this information in our **Welcome** email message. If you have not received this information check your 'Bulk mail' folder or contact your company's training or HR department. It is very important that you white list email coming from **office@eleapsoftware.com**. This will help prevent any disruptions in communications you receive from eLeaP.

|                                | telânia<br>Learning<br>University                                             | Login into your account   Email *   Email *   Password *   Password                |  |
|--------------------------------|-------------------------------------------------------------------------------|------------------------------------------------------------------------------------|--|
| Powered by $e\underline{leaP}$ | Copyright 2005 - 2019 Telania, LLC. Al<br>Unauthorized use or reproduction is | ll rights reserved.<br>prohibited by US copyright laws and international treaties. |  |

#### YOUR LMS ACCOUNT HOME

Once you are logged into your Learning/Training system, you can be presented with a Welcome Message and Special Instructions.

| Course Comp<br>0 % 0 in Complete<br>0 in In Progre | oletion                                          | Training Path | Average Quiz  | SEP assigned to: Sales       |
|----------------------------------------------------|--------------------------------------------------|---------------|---------------|------------------------------|
| My Assigned Courses                                | Welcome<br>This is us. We lii<br>SEE SPECIAL INS |               | Iniversity    | COMPLETION REPORT ALL COURSE |
| LEADERSHIP                                         | UNCATEGORIZED                                    | UNCATEGORIZED | UNCATEGORIZED | UNCATEGORIZED                |
|                                                    |                                                  |               |               |                              |
|                                                    |                                                  |               |               |                              |

#### eLeaP Supervisor's Manual

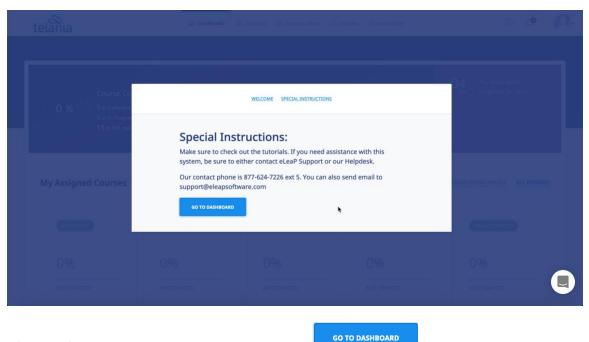

After carefully reading the Special Instructions, the button to go to your account dashboard.

Note: You will not be able to close this "Special Instructions" page until you click the [See Special Instructions] button and scroll to the bottom of the page. There you will see the option to click to go to their account dashboard.

#### eLeaP Supervisor's Manual

| 0 %<br>0 in Completed<br>0 in In Progress<br>13 in Not starte       | d Cor<br>0 %<br>0 in<br>0 in<br>0 in                           | ining Path<br>mpletion 0 %<br>Completed<br>In Progress<br>Not started | Average Quiz<br>Score<br>0 % Correct Answers<br>0 % Wrong Answers |                                                         | ave been<br>ned to: Sales |  |
|---------------------------------------------------------------------|----------------------------------------------------------------|-----------------------------------------------------------------------|-------------------------------------------------------------------|---------------------------------------------------------|---------------------------|--|
| My Assigned Courses 🗇                                               | COURSES) ) 13 NOT STARTED                                      |                                                                       | SE                                                                | EE COMPLETION REP                                       | PORT ALL COURSES          |  |
| LEADERSHIP                                                          | UNCATEGORIZED                                                  | UNCATEGORIZED                                                         | UNCATEGORIZED                                                     | UNCATEG                                                 | ORIZED                    |  |
| 0%                                                                  | 0%                                                             | 0%                                                                    | 0%                                                                | 0%                                                      |                           |  |
| NOT STARTED                                                         | NOT STARTED                                                    | NOT STARTED                                                           | NOT STARTED                                                       | NOT STARTED                                             |                           |  |
| Cook, George<br>Micro Learning<br>- How to<br>Engage :<br>DUPLICATE | Cook, George<br>Powerpoint<br>safety meeting<br>v2 : DUPLICATE | Cook, George<br>Accident<br>Investigation                             | Cook, George<br>New Hire<br>Orientation<br>Course -<br>Welcome    | Cook, George<br>Sales Pre-<br>Training For<br>New Hires |                           |  |
| My Training Paths (2TRA                                             | INING PATHS                                                    | ALL TRAINING PATHS                                                    | Events Calendar (OF                                               |                                                         | ALL EVENTS                |  |
|                                                                     |                                                                |                                                                       | September 2019                                                    |                                                         | < >                       |  |
| My TP- sam@excelentsof                                              | Elise, Samuel (3 COUR                                          | SES) 0% NOT STARTED                                                   | MON TUE WED TH                                                    | iu fri sat                                              | SUN                       |  |
| Welcome to our company                                              | Cook, George (3 COUR                                           | SES 0% NOT STARTED                                                    | 2 3 4 5                                                           | 67                                                      | 1                         |  |
|                                                                     |                                                                |                                                                       | 9 10 11 12                                                        | 2 13 14                                                 | 15                        |  |
|                                                                     |                                                                |                                                                       | 16 17 18 19                                                       | 9 20 21                                                 | 22                        |  |
|                                                                     |                                                                |                                                                       |                                                                   |                                                         |                           |  |

#### Dashboard Sections

The Dashboard is actually 5 sections in one. The various dashboard sections are:

### **Status & Notifications**

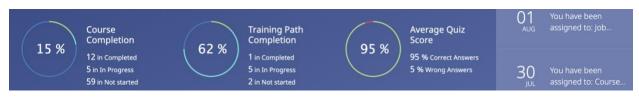

The Status & Notifications area displays a visual summary of a user's activity in the system. Here, users can see Course Completion, Training Path Completion, and Average Quiz Score Summaries. Users also see latest notifications regarding account activity.

#### **Assigned Courses Quick Stats & Access**

My Assigned Courses 25 COURSES 12 COMPLETED 7 IN PROGRESS 59 NOT STARTED 3 QUIZ NOT COMPLETED SEE COMPLETION REPORT ALL COURSES

My Assigned Courses Quick Stats & Access enables users to see the current my assigned courses as well as quick access filters based on course status. For all example, users can click the various Quick Stats charts or links to go directly to a filtered assigned course list. If users are interested in courses that are In Progress, they simply click the **7** IN PROGRESS to go to the list of assigned courses that are in progress.

Clicking on SEE COMPLETION REPORT downloads the user's completion report. To see all assigned courses, the user will click on ALL COURSES.

#### SAFETY UNCATEGORIZED UNCATEGORIZED GETTING STARTED 100% <sup>0</sup> 100% <sup>0</sup> 0% 100% 0% IN PROGRESS COMPLETED NOT STARTED COMPLETED COMPLETED Wellborn, Don Wellborn, Don Wellborn, Don Wellborn, Don Wellborn, Don Job Safety Course - No Course of Smart Using eLeaP for Analysis, Safety answer key instructor Assigning the first time : Awareness And DUPLICATE Course A : You DUPLICATE 3 MONTHS 2 MONTHS .

**Assigned Courses Tiles** 

The v5 of eLeaP introduces course tiles. Course tiles provide a more visual impact and course information to enable users to quickly access their assigned courses. Please note that the course

| tiles will display the latest course assignments.<br>The total number of titles is dependent on the | Events Calendar ( |                 |           |         | 6 EVENTS |     | ALL EVENTS |  |
|----------------------------------------------------------------------------------------------------|-------------------|-----------------|-----------|---------|----------|-----|------------|--|
| screen size of the device used to access the system.                                                | August 2019       |                 |           |         |          |     | < >        |  |
| The course titles display important information including course status changes.                    | MON               | TUE             | WED       | THU     | FRI      | SAT | SUN        |  |
| 100% <sup>0</sup> 100% &                                                                            |                   |                 |           | 1       | 2        | 3   | 4          |  |
| COURSE CHANGES DETECTED. SEE COURSE                                                                 | 5                 | 6               | 7         | 8       | 9        | 10  | 11         |  |
| COMPLETED COMPLETED                                                                                 | 12                | 13              | 14        | 15      | 16       | 17  | 18         |  |
|                                                                                                    | 19                | 20              | 21        | 22      | 23       | 24  | 25         |  |
| Assigned Training Paths                                                                             | 26                | 27              | 28        | 29      | 30       | 31  |            |  |
| My Training Paths (8 TRAINING PATHS)                                                                | <b>27</b><br>AUG  | Augus<br>Zoom m | t Sales T | raining |          |     |            |  |
| For your hours Wellborn, Don                                                                        |                   |                 |           |         |          |     |            |  |
| New STP Wellborn, Don                                                                               |                   |                 |           |         |          |     |            |  |
| Operations Manual Wellborn, Don                                                                     |                   |                 |           |         |          |     |            |  |

The assigned Training Path section has been revamped in v5. Users now see training path details, progress status as well as any detected new changes from previous completions. A clear **NEW CHANGES** indicator appears when course completion changes are detected within the previously completed training path. In addition to this, we have a new alert icon (1) to call attention to changes.

### **Events Calendar**

A new Events calendar section enables users to easily see enrolled events as well as up-coming events. Users will be able to self-enroll in non-private events. The calendar can be advanced. Users can click on ALL EVENTS to see all events they are enrolled in or assigned to.

If an event has a public registration option, users can visit the account registration page.

| Upcoming Events       | 2 EVENTS)                                                   |                                             |                         |
|-----------------------|-------------------------------------------------------------|---------------------------------------------|-------------------------|
| EVENT TITLE           | LOCATION / AVAILABLE SEATS                                  | START / ENDING                              |                         |
| August Sales Training | Zoom meeting (6 AVAILABLE SEATS)                            | 27 AUG 2019 12:00 PM - 27 AUG 2019 12:00 PM | APPROVED                |
| Team Huddle           | 237 S 5th St, Louisville, KY 40202, USA (2 AWAILABLE SEATS) | 30 AUG 2019 12:00 AM - 30 AUG 2019 12:00 AM | REGISTER FOR THIS EVENT |
|                       |                                                             |                                             |                         |

To begin accessing your assigned training courses or training paths, click the name of the relevant course or training path.

#### **USER GROUPS YOU SUPERVISE**

Supervisors are a new account level added to eLeaP to enable organizations provide management oversight for user groups and teams. When a Supervisor is created and associated with a User Group, they are able to access completion reports for members of that User Group.

To access the User Groups you manage or supervise, Supervisors will need to click on the [USER GROUPS] tab from their main top navigation area. The Supervisor can then click on any listed User Groups to view completion and tracking reports for members of that User Group.

| Groups You Supervise    |               |         |
|-------------------------|---------------|---------|
| NAME                    | CREATED BY    | MEMBERS |
| Management Training 101 | Wellborn, Don | 3       |
| Supervisor UG - Test    | Wellborn, Don | 5       |
| Property Location 1     | Wellborn, Don | 15      |
| UG for TP Group 1       | Wellborn, Don | 10      |
| UG for TP Group 2       | Wellborn, Don | 5       |
| Test Group1             |               | 14      |

#### **USER GROUPS ACTIVITY REPORTS**

Supervisors are able to download completion reports into Excel documents. They will also receive notifications via email when course deadlines for managed users and user groups are expiring or have expired.

Lastly, even though Supervisors are able to access completion and tracking reports for Users in User Groups they supervise, they are able to be assigned to training courses and Training Paths just like a regular Trainee-level user.

| MEMBERSHIP GROUPS YOU SUPERVISE                                            | ASSESSMENTS                                                      |                                          |            |                                          |                |
|----------------------------------------------------------------------------|------------------------------------------------------------------|------------------------------------------|------------|------------------------------------------|----------------|
| User Group Activity: Propert                                               | y Location 1 (668 TOTAL RECORDS)                                 |                                          |            | <u> </u>                                 | KPORT TO EXCEL |
| Course Assignments                                                         | Quizzes Taken                                                    | Average Quiz Score                       | ,          | Average Assessm                          | ient Score     |
| 21%<br>completed                                                           | 82%<br>PASSED                                                    | 86%<br>average score                     |            | 77%<br>average score                     |                |
| 140 completed     388 not complete:     62 in progress     466 not started | <ul> <li>65 passed 1 needs grading</li> <li>13 failed</li> </ul> | 86% Average score<br>14% room to improve | :          | 77% average score<br>23% room to improve |                |
| DOWNLOAD STATS AS PDF User Show custom fields filters                      | Select Progress      Select                                      | Training Path v                          | То         | FILTER                                   |                |
| NO. NAME COURSE                                                            |                                                                  | PROGRESS QUIZ                            | COMPLETED  | RELEASE CERTIFICATE                      | DEADLINE       |
| 1. Captain, James Business Mana                                            | agement 101 100%                                                 | COMPLETED Passed                         | 11/22/2017 | ۲                                        | none           |
| 2. Captain, James Business Mana                                            | agement Soft Skills 100%                                         | COMPLETED N/A                            | -          | -                                        | 08/27/2016     |
| 16. Captain, James Don's Auto Re                                           | pair - Week 1 100%                                               | COMPLETED Passed                         | 07/28/2015 | -                                        | 09/27/2018     |
| <b>17.</b> Captain, James Don's Auto Re                                    | pair - Week 2 100%                                               | COMPLETED Passed                         | 08/13/2015 | -                                        | 07/27/2016     |
| 18. Captain, James Don's Auto Re                                           | pair - Week 3 0%                                                 | NOT STARTED Uncompleted                  | -          | -                                        | 07/27/2016     |
| <b>19.</b> Captain, James Ethics 101 Trai                                  | ning 100%                                                        | COMPLETED Passed                         | 02/18/2016 | $\oslash$                                | 01/14/2016     |
| <b>20.</b> Captain, James Gary's Auto Re                                   | pair Course 101 100%                                             | COMPLETED Uncompleted                    | -          | -                                        | none           |
|                                                                            |                                                                  |                                          |            | HIDE INACTIVE COU                        | RSES & USERS   |

#### **Filtering Options**

As a Supervisor, you can filter your completion or tracking reports using any or all of the following values:

• User – Search for any user by name to get access to only their completion history and information

- Custom Fields Filter reports using specific Custom field data for more specific reporting
- Course You can select a particular course or training module to get reports for only that particular course
- Progress Sometimes you simply want to see reports for users in various levels of progress. For example those individuals who have not started the training or perhaps employees who have started but have not finished their training (In Progress) and of course individuals who have completed their training.
- Training Path Trainings can be aggregated using the training path tool. This enables
  training courses to be packaged and assigned out as a unit. To see reports of courses
  assigned as part of a training, use the Training Path selector. Note that the User Group
  you supervise has to have been assigned to a Training Path for you to be able to select a
  Training Path report.
- Period of Time You can use the [From] and [To] fields to block out a date range to filter your reports.

### **OBSERVATION CHECKLIST COURSES**

An Observation Checklist course is a type of course which allows Administrator and Supervisor level users to perform in-person assessments of learners in other to document skills and proficiency.

### **Observation Checklist Grading Types**

There are four (4) grading types for Observation Checklist statements:

- 1. **Binary (Yes or No):** The binary grading type is for when you simply need a yes or no assessment result for a statement, i.e. can the learner do this action or not?
- 2. **Star**: Star assessments are useful if you want to award an increasing level of proficiency for an assessment. This is simple and almost universally understood. The Star grading starts at 1 star to a maximum of 5 stars. Typically, the higher the number of stars, the higher the value of the assessment.
- Scale: The scale grading type is like the Star grading type except you now have specific descriptions for what each level or proficiency equates to. The Scale ranges from "Excellent" to "Poor". It also includes, "Good", "Fair" and "Insufficient" levels.
- 4. Points: The points grading type is designed to allow you to customize your own level or

values for the assessment. If you prefer to award specific points for each statement, the Point grading type works best.

#### HOW TO PERFORM AN OBSERVATION CHECKLIST ASSESSMENT

#### Supervisor performing assessments:

Supervisors can help Administrators manage and perform Observation Checklist assessments.

However, for a Supervisor to view and perform assessments, two conditions need to be met:

- 1. The Supervisor must be assigned to manage the assigned User Group(s)
- The Supervisor managed user group must be assigned to the Observation Checklist course using the 
   Assigned User Groups
   tabs. This means even if members of a user group which is managed by a supervisor are assigned individually to an Observation Checklist course, the associated Supervisor will not be able to view and perform that assessment.

If the two conditions above are met, the assigned Supervisor, will receive an email notification regarding a pending Observation Checklist course.

| Observation Checklist Course has been assigned to: Observation Gro                                                                                                    | up 1 🗌 Inbox x Software Dev x 🖬 🖶                       |
|----------------------------------------------------------------------------------------------------|---------------------------------------------------------|
| the Easy<br>to eLeaP v                                                                                                    | 3:32 PM (0 minutes ago) 🏠 🔺                             |
| Susan,                                                                                                    |                                                         |
| The User Group you supervise (Observation Group 1), has been assigned to the following Obs<br>Assessment.                                                                                                    | ervation Assessment course: Telephone Operator - Skills |
| Please go to the Observation Assessments section of your account to access and complete yo                                                                                                    | ur assigned Observation Assessments.                    |
| Please note: This e-mail was sent from a notification-only address that cannot accept incoming to help@eleapsoftware.com.<br>If you have received this email in error, please forward it immediately to support@eleapsoftware Sent: 06.25.2017 15:31 |                                                         |
|                                                                                                    |                                                         |

The supervisor can click on the Observation Assessments link to go directly to the assigned and pending assessment.

Supervisors should also check their INBOX section of their accounts for additional notifications.

| telânia                          | ☑ DASHBOARD ▲ COURSES        | egent Raining Paths | 얟 USER GROUPS | ₽ FORUMS | MY ACTIVITY | Ļ          | 9 |
|----------------------------------|------------------------------|---------------------|---------------|----------|-------------|------------|---|
| <u>Home</u> / Inbox              |                              |                     |               |          |             |            |   |
| Inbox (8 MESSAGES)               |                              |                     |               |          |             |            |   |
| NO. 🗆 READ SUBJECT               |                              |                     |               |          |             | DATE       |   |
| 1. 🗌 🖂 <u>An Observation A</u>   | ssessment Course needs yo    | ur attention        | <b>h</b>      |          |             | 09/08/2019 |   |
| 2. 🗌 🖂 You have been as:         | signed to: Course - No answ  | <u>ver key</u>      |               |          |             | 07/30/2019 |   |
| 3. 🗌 🖂 You have been as:         | signed to: Smart Assigning   | Course A : DUPLI    | CATE          |          |             | 07/28/2019 |   |
| 4. □ ☑ <u>You have been as</u> ; | signed to: Smart Assigning   | Course A : DUPLI    | CATE          |          |             | 07/03/2019 |   |
| 5. 🗌 🖂 <u>You have been as</u> : | signed to: Getting Started V | Vith eLeaP : Versi  | ion 1         |          |             | 12/04/2018 |   |
|                                  |                              |                     |               |          |             |            |   |

Once on the relevant Observation Checklist course to be assessed, the Supervisor can begin by

| s   | earch Users by Name | Q Security Awareness Checklist     | - SOP 🗸 🖌      | PPLY FILTERS           |            |          |                    |
|-----|---------------------|------------------------------------|----------------|------------------------|------------|----------|--------------------|
| NO. | NAME                | COURSE                             | PROGRESS       | OBSERVATION ASSESSMENT | COMPLETED  | DEADLINE | ASSESSOR           |
| 1.  | Wellborn, Don       | Sequrity Awareness Checklist - SOP | 100% COMPLETED | SCORE: 84.28%          | 08/06/2017 | none     | Baker Smith, Susan |
| 2.  | Captain, James      | Security Awareness Checklist - SOP | 100% COMPLETED | SCORE: 88.46%          | 08/01/2019 | none     | Wellborn, Don      |
| з.  | Beey, CPP, Charles  | Security Awareness Checklist - SOP | 0% NOT STARTED | ▷ START                |            | none     |                    |
| 4.  | Ho, Tracy           | Security Awareness Checklist - SOP | 0% NOT STARTED | > START                |            | none     | Baker Smith, Susan |

clicking the button next to the learners' name.

The Observation Checklist tool is designed to be used on any device any time anywhere. We encourage you to access and perform assessments on mobile devices, laptops and other

devices. Once the Supervisor clicks the button next to each assigned user, they see a

mobile responsive version of the tool to enable them easily perform their assessment.

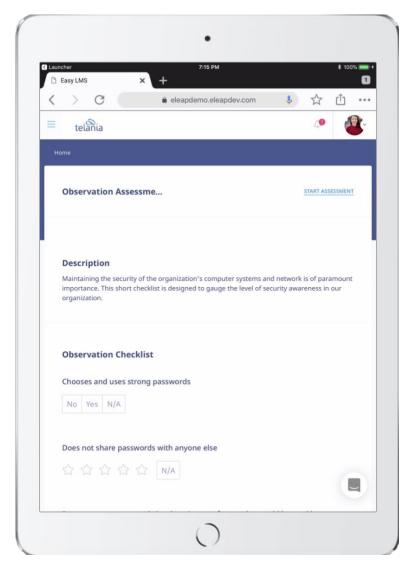

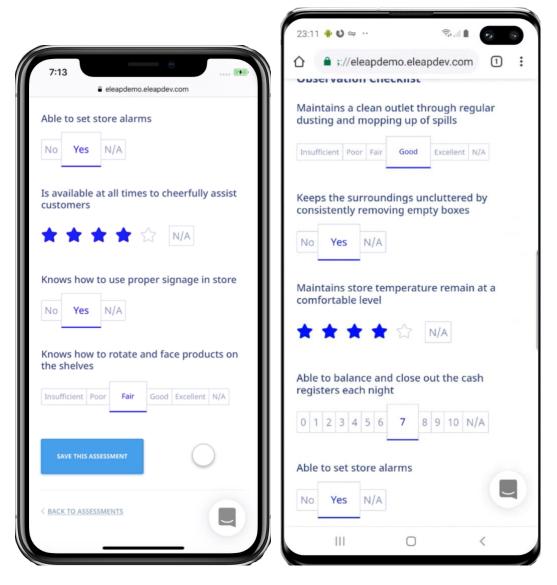

Click or, if on a mobile device, tab the various assessment grading options. For example, if you agree with **Yes** as the appropriate assessment for the binary statement, select or tab the [**Yes**] option.

If you need to save the current assessment and come back later, you can. Simply click the

SAVE THIS ASSESSMENT button. This button also works to finalize the assessment and move on to the next learner to be assessed.

An assessment that is completed will show an assessment score (SCORE: 92.50%) in the Completion Report tab. In incomplete assessment will show an IN PROGRESS status.

To continue assessing an incomplete checklist, simply click the **IN PROGRESS** link.

### **Selecting Additional Observation Checklist Courses:**

To select additional Observation Checklist courses to assess, use the drop-down selector to select the relevant course:

| MEMBER | SHIP GROUPS YOU    | SUPERVISE | ASSESSMENTS                                                                                                    |                     |         |                        |            |          |                    |  |
|--------|--------------------|-----------|----------------------------------------------------------------------------------------------------|---------------------|---------|------------------------|------------|----------|--------------------|--|
| Obs    | ervation Assess    | ments     | 53 TOTAL ASSESSMENTS                                                                                                    |                     |         |                        |            |          |                    |  |
| Sea    | arch Users by Name | _         | Select Course<br>Security Awareness Checklist                                                                                    | - SOP               |         |                        |            |          |                    |  |
| NO.    | NAME               | cou       | Retail Checklist - SOP<br>IHS HIPAA Security Checklist<br>Good Manufacturing Practice<br>Security Awareness Checklist<br>OC user |                     | GRESS   | OBSERVATION ASSESSMENT | COMPLETED  | DEADLINE | ASSESSOR           |  |
| 1.     | Wellborn, Don      | Goou      | Assessment for talent dev<br>manuracturing Practices<br>list - SOP                                                               | 100% <sup>сом</sup> | PLETED  | SCORE: 85.00%          | 08/06/2017 | none     | Baker Smith, Susan |  |
| 2.     | Wellborn, Don      | IHS H     | IPAA Security Checklist                                                                                                    | 100%                | PLETED  | SCORE: 75.38%          | 07/03/2019 | none     | Wellborn, Don      |  |
| 3.     | Wellborn, Don      | Retail    | Checklist - SOP                                                                                                    | 0% <sup>IN PI</sup> | ROGRESS | IN PROGRESS            |            | none     |                    |  |

assessed. Use the button to begin performing your assessment.

<u>Note</u>: As a supervisor, you can also perform assessments from the **User Group Activity** report page for user groups you supervise. Simply, select the relevant course and if there are pending

users to be assessed you will see the button next to their names.

#### **OBSERVATION CHECKLIST REPORTS**

To get reports for your Observation Checklist courses, go to <sup>22</sup> USER GROUPS tab and then ASSESSMENTS tab.

Then select the relevant User Group and select the relevant course to view reports.

Alternatively, you can go to the <sup>22</sup> USER GROUPS</sup> tabs and then **ASSESSMENTS** tab. Next, simply select the relevant Observation Checklist course to get reports on.

Copyright © 2019 Telania, LLC.

## **Filtering Options**

| User Group Acti           | vity: Property Loc    | ation 1 668 TOTAL RE         | CORDS                |                                                      |             |            | <u>a</u>                                                        | S EXPORT TO EXCE |
|---------------------------|-----------------------|------------------------------|----------------------|------------------------------------------------------|-------------|------------|-----------------------------------------------------------------|------------------|
| Course Assignmen          | :s Qu                 | izzes Taken                  |                      | Average Qi                                           | uiz Score   |            | Average Asses                                                   | sment Score      |
| <b>21%</b>                | 8<br>PASS             | <b>2%</b><br>∞               |                      | 86%<br>AVERAGE SCORE                                 |             |            | 77%<br>AVERAGE SCORE                                            |                  |
|                           |                       | 5 passed = 1 net<br>3 failed | EDS GRADING          | <ul> <li>86% average</li> <li>14% room to</li> </ul> |             |            | <ul> <li>77% average score</li> <li>23% room to impr</li> </ul> |                  |
| DOWNLOAD STATS AS P       |                       | ielect Progress V            | Select Train         | ning Path 🗸 🗸                                        | From        | То         | 2 Fi                                                            | TER              |
| NO. NAME                  | COURSE                |                              | PRO                  | DGRESS                                               | QUIZ        | COMPLETED  | RELEASE CERTIFICATE                                             | DEADLINE         |
| 1. Captain, James         | Business Managemer    | it 101                       | 100% <sup>соми</sup> | PLETED                                               | Passed      | 11/22/2017 | $\otimes$                                                       | none             |
| 2. Captain, James         | Business Managemer    | it Soft Skills               | 100% <sup>соми</sup> | PLETED                                               | N/A         | -          | -                                                               | 08/27/2016       |
| <b>16.</b> Captain, James | Don's Auto Repair - V | leek 1                       | 100% <sup>соми</sup> | PLETED                                               | Passed      | 07/28/2015 | -                                                               | 09/27/2018       |
| 17. Captain, James        | Don's Auto Repair - V | reek 2                       | 100% com             | PLETED                                               | Passed      | 08/13/2015 | -                                                               | 07/27/2016       |
| 18. Captain, James        | Don's Auto Repair - V | /eek 3                       | 0% NOT               | STARTED                                              | Incompleted | -          | -                                                               | 07/27/2016       |
| <b>19.</b> Captain, James | Ethics 101 Training   |                              | 100% <sup>соми</sup> | PLETED                                               | Passed      | 02/18/2016 | $\oslash$                                                       | 01/14/2016       |
| 20. Captain, James        | Gary's Auto Repair Co | urse 101                     | 100% <sup>соми</sup> | PLETED                                               | Incompleted |            | -                                                               | none             |

Here are some filtering options for getting the relevant reports:

#### eLeaP Supervisor's Manual

| • | Use the                | User             | to search for specific  | users you   | supervise. You wil                            | l then get their |
|---|------------------------|------------------|-------------------------|-------------|-----------------------------------------------|------------------|
|   | activity r             | eports display   | ed when you click the   | FILTER      | button.                                       |                  |
| • | Use the                | Select Course    | •                       |             | or reports. You will                          | 0                |
|   | activity r             |                  | r supervised users for  | the select  | ed course when yc                             | ou click the     |
|   |                        | button.          | ~                       |             |                                               |                  |
| • | Use the for cours      | ses assigned to  | users you supervise.    |             | gress status you are<br>lle, if you want to f |                  |
|   |                        |                  | their training, you car |             |                                               | ion and you will |
|   | a list of u<br>button. | isers for course | es with the Not Starte  | d status w  | hen you click the                             |                  |
| • | -                      | •                | s have been assigned    | to Training | g Paths, you can us                           | e the            |
|   |                        | raining Path     | selector to get Tra     | ining Path  | reports for those a                           | issigned users.  |
| • | The Fro                |                  | selecto                 |             | ting reports for yo<br>signed to training     |                  |
|   | training               |                  | C C                     |             |                                               |                  |

#### Stats

Stats are a quick visual type of reports available in your User Group Activity report section.

| MEMBERSHIP GROUPS YOU SUPERVISE                                 | ASSESSMENTS                                    |                                            |                                          |  |  |
|-----------------------------------------------------------------|------------------------------------------------|--------------------------------------------|------------------------------------------|--|--|
| User Group Activity: Manage                                     | ment Training 101 (274 TOTAL RECORDS           |                                            | C EXPORT TO EXCEL                        |  |  |
| Course Assignments                                              | Quizzes Taken                                  | Average Quiz Score                         | Average Assessment Score                 |  |  |
| 34%<br>completed                                                | 80%<br>PASSED                                  | 86%<br>Average score                       | 76%<br>AVERAGE SCORE                     |  |  |
| 94 COMPLETED 86 NOT COMPLETED<br>23 IN PROGRESS 157 NOT STARTED | • 43 passed • 0 needs grading<br>• 11 failed • | 86% average score<br>• 14% room to improve | 76% Average score<br>24% room to improve |  |  |
|                                                                 |                                                |                                            |                                          |  |  |

Selection options:

Use the Course selector to select specific courses to get Quick Stats on. For example, for a standard course,

| User Group Activity: Manage                                               | User Group Activity: Management Training 101 (3 TOTAL RECORDS)          |                                                                    |            |                                        |            |  |  |  |  |  |
|---------------------------------------------------------------------------|-------------------------------------------------------------------------|--------------------------------------------------------------------|------------|----------------------------------------|------------|--|--|--|--|--|
| Course Assignments                                                        | Quizzes Taken                                                           | Average Quiz Score                                                 |            | Average Assessn                        | nent Score |  |  |  |  |  |
| 100%<br>completed                                                         | 100%<br>Passed                                                          | 80%<br>Average score                                               |            | 0%<br>AVERAGE SCORE                    |            |  |  |  |  |  |
| 3 completed     • 0 not completed     • 0 in progress     • 0 not started | <ul> <li>3 passed</li> <li>0 needs grading</li> <li>0 failed</li> </ul> | <ul> <li>80% average score</li> <li>20% room to improve</li> </ul> |            | 0% average score<br>0% room to improve |            |  |  |  |  |  |
| DOWNLOAD STATS AS PDF                                                     |                                                                         |                                                                    |            |                                        |            |  |  |  |  |  |
| User Business Managen                                                     | Select Progress ×                                                       | Select Training Path 🛛 👻                                           | From       | То                                     | æ          |  |  |  |  |  |
| NO. NAME COURSE                                                           | PR                                                                      | OGRESS QUIZ                                                        | COMPLETED  | RELEASE CERTIFICATE                    | DEADLINE   |  |  |  |  |  |
| 1. Captain, James Busine                                                  | ss Management 101 100% comp                                             | LETED Passed                                                       | 11/22/2017 | 8                                      | none       |  |  |  |  |  |
| 2. Beey, CPP, Charles Busine                                              | ss Management 101 100% comp                                             | LETED -                                                            | 02/23/2016 | $\oslash$                              | none       |  |  |  |  |  |
| 3. Ho, Tracy Busine                                                       | ss Management 101 100% COMP                                             | LETED -                                                            | 02/23/2016 |                                        | none       |  |  |  |  |  |

Or an Observation Checklist course,

| 500%           completed           1 completed           0 not completed           0 in progress           1 not started | NAN%<br>passed<br>• 0 passed = 0 needs grading<br>• 0 failed | 0%<br>average score<br>0% average score<br>0% room to improve | 78%<br>average score                                               |
|----------------------------------------------------------------------------------------------------|--------------------------------------------------------------|---------------------------------------------------------------|--------------------------------------------------------------------|
|                                                                                                    |                                                              |                                                               |                                                                    |
|                                                                                                    |                                                              | - C 70 ROOM TO IMPROVE                                        | <ul> <li>78% average score</li> <li>22% room to improve</li> </ul> |
|                                                                                                    | rractices Checklist - SOP v Se                               | lect Progress v Select Training                               | Path 👻 From 🗷                                                      |
| NO. NAME COURSE                                                                                                    | PROC                                                         | GRESS OBSERVATION<br>ASSESSMENT                               | COMPLETED RELEASE CERTIFICATE DEADLIN                              |

#### **COURSE DETAIL SCREEN**

Once you click on the name of your assigned Course, you will first access the **Course Details** page, as shown in the illustration below.

The Course Details page contains important information about your assigned Course. You should pay special attention to **Course Description**, **Objectives**, **Completion Status**, **Deadlines**, etc.

To begin accessing your Course content, click the first link within the Content portion of the

screen, or click start course. You can also click the START COURSE link in the top right section of your page.

| <u>Home</u> / <u>Courses</u> | / View Course                                      |                   |                       |           |                   |                            |     |                               |
|------------------------------|----------------------------------------------------|-------------------|-----------------------|-----------|-------------------|----------------------------|-----|-------------------------------|
| New Hire Or                  | rientation Co                                      | ourse - Welc      | come No               | T STARTED |                   |                            |     | START COURSE                  |
| Course Content               | Course Quiz                                        | Feedback          | Discuss               | Notes     |                   |                            |     |                               |
| Introduction                 |                                                    |                   |                       |           |                   | ion Cours                  | e - |                               |
| Mid Section                  |                                                    |                   | Elise, San<br>INSTRUC |           | New; Cook, George | () Deadline in No Deadline |     |                               |
|                              | uctional design<br>Pathogens: The L<br>ise Version | <u>Unexpected</u> | START                 | COURSE    |                   |                            |     |                               |
|                              |                                                    |                   |                       |           |                   |                            |     | < BACK TO MY ASSIGNED COURSES |

You can collapse or expand the Table of Contents (TOC) Menu to suit your style. To collapse the TOC, click  $\bigotimes$  icon.

| How we are         | different                                                                                            |          |         |       |                                                                                                    |         | × |
|--------------------|----------------------------------------------------------------------------------------------------|----------|---------|-------|----------------------------------------------------------------------------------------------------|---------|---|
| Course Content     | Course Quiz                                                                                          | Feedback | Discuss | Notes |                                                                                                    |         |   |
|                    |                                                                                                    |          |         |       |                                                                                                    |         |   |
| Rainy S<br>CHECK   | eason<br>LIST<br>tflood control is a<br>lity.<br>ncy responsible for<br>canals.<br>2018 neighborhood | Wh       |         | xpect | NT DISTRICT<br>when it<br>Some standing water is<br>normal and expected<br>after arin. collecting excess<br>water in local lake, ponds,<br>swels: and streets<br>keeps it away<br>from your home. | *       |   |
| association, ident | of a homeowners<br>ify the HOA<br>thorized to operate                                                |          |         | CANAL |                                                                                                    | NEXT LI |   |

Click the icon again to expand the TOC

| Course Content | Course Quiz                                               | Feedback | Discuss                                                | Notes                                                  |                  |                 |             |                                                                                                    |   |   |
|----------------|-----------------------------------------------------------|----------|--------------------------------------------------------|--------------------------------------------------------|------------------|-----------------|-------------|----------------------------------------------------------------------------------------------------|---|---|
| Introductio    | n Section                                                 |          | S                                                      | оитн                                                   | FLORIDA          | 1               | MANAGEMEN   |                                                                                                    | ß | • |
| 🚹 How we ar    |                                                           |          |                                                        | / Seaso                                                |                  | What <b>RAI</b> | to expect w | Some standing water is normal and expected                                                           |   |   |
| Mid Section    |                                                           |          | shared respo                                           |                                                        |                  |                 | 200         | after rain. Collecting excess<br>water in local lakes, ponds,<br>swales and streets<br>keeps it away |   |   |
| Bloodborn      | ructional design<br>le Pathogens: The<br>Hazard - Concise |          | managing ne<br>Understa<br>drainage lim<br>neighborhoo | nd YOUR neighl<br>itations. Every<br>id drains differe | borhood<br>ntly. |                 |             | from your home.                                                                                      |   |   |
|                |                                                           |          | association,                                           | part of a home<br>identify the HO/<br>ve authorized to | 4                |                 | CANAL       |                                                                                                    |   | I |

#### **Course Features:**

The following course functionality is also available:

#### **Course Quiz**

You might be required to take a post Course quiz assessment. If you are required to, click on the **Course Quiz** tab to access your quiz. <u>More on quizzes later</u>.

| Home / Course      |                |             |              |                |             |           |       |  |  |  |  |  |
|--------------------|----------------|-------------|--------------|----------------|-------------|-----------|-------|--|--|--|--|--|
| New Hire C         | Prientation Co | ourse - Wel | come 🔟       | 0% IN PROGRESS |             |           |       |  |  |  |  |  |
| Course Content     | Course Quiz    | Feedback    | Discuss      | Glossary       | FAQ         | Resources | Notes |  |  |  |  |  |
|                    | ~              |             | _            |                |             |           |       |  |  |  |  |  |
| Quiz (2 QUESTIONS) |                |             |              |                |             |           |       |  |  |  |  |  |
|                    |                |             | TIME LIMIT U | NLIMITED       | IEEDED TO P | ASS 2     |       |  |  |  |  |  |
|                    |                |             |              |                |             |           |       |  |  |  |  |  |
| START QUIZ         |                |             |              |                |             |           |       |  |  |  |  |  |
|                    |                |             |              |                |             |           |       |  |  |  |  |  |

Note: You will need to complete your Course before you are allowed to access the quiz center.

#### Feedback

Your Course Instructor might require some post-Course feedback assessment. This will help them measure the success of your online learning experience. Please answer these questions to the best of your ability. To start the course feedback, click the **Feedback** tab in the course.

|                                                                         | New Hire Orientation Co |           |         | Irse - Welcome 67w IN PROGRESS |           |           |       |   |  |  |  |
|-------------------------------------------------------------------------|-------------------------|-----------|---------|--------------------------------|-----------|-----------|-------|---|--|--|--|
| Course Content Co                                                       | ourse Quiz              | Feedback  | Discuss | Glossary                       | FAQ       | Resources | Notes |   |  |  |  |
| Introduction Sec                                                        |                         | Feed      |         | this course?                   |           |           |       | ۲ |  |  |  |
| Mid Section Great Instruction Bloodborne Path Unexpected Hazard Version | nogens: The             | Fields ma |         | are mandatory                  | <i>i.</i> |           |       |   |  |  |  |

#### Discuss

Click on **Discuss** sub menu link to access topics related to your Course.

You can send **private messages** to your Course Instructor. These messages will only be available to your Instructor.

You can send **public messages** to be posted on the course discussion area. These public messages will be available to other users assigned to your particular training Course or elearning program.

| New Hire C     | rientation C | ourse - We | lcome 👩                             | % IN PROGRESS                                       |     | RESUME COURSE |       |  |
|----------------|--------------|------------|-------------------------------------|-----------------------------------------------------|-----|---------------|-------|--|
| Course Content | Course Quiz  | Feedback   | Discuss                             | Glossary                                            | FAQ | Resources     | Notes |  |
|                |              |            | Course Disc                         | ussions                                             |     |               |       |  |
|                |              |            | Anyone kn<br>resources<br>training? | for this                                            |     |               |       |  |
|                |              |            | _                                   | <b>b</b> on 08/29/2019<br>ks, please pos            |     |               |       |  |
|                |              |            | Sure. Wikiped                       | eorge on 08/2<br>ia is a great re<br>ia Another res |     |               |       |  |

#### Glossary

A Glossary is a list of terms with the definitions for those terms. Traditionally, a glossary appears at the end of a book and includes terms within that book which are either newly introduced or at least uncommon. Click Glossary on the **Course Details** screen to view its Glossary.

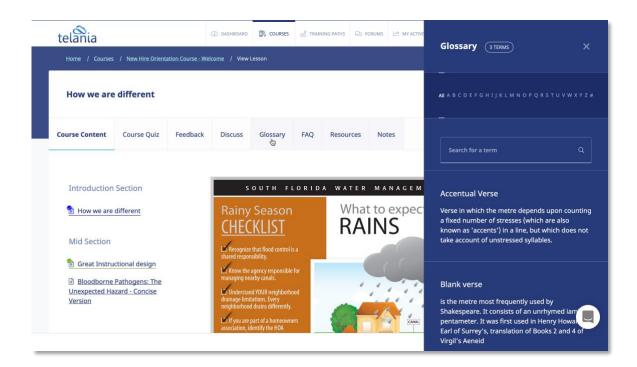

### FAQ

Get answers to some frequently asked questions by clicking FAQ on the **Course Details** screen.

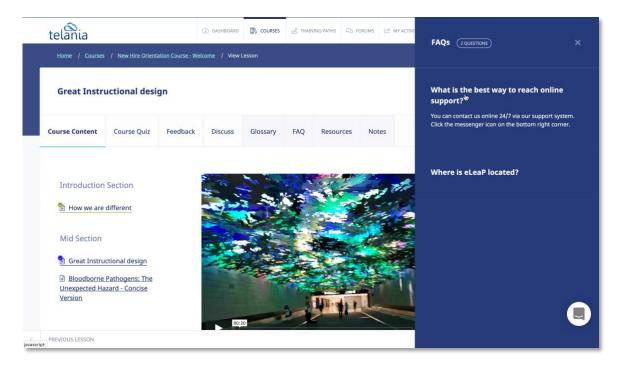

#### Resources

Your Course Instructor has created useful web-based resources list for this Course. Access these helpful web resources by clicking **Resources** on the **Course Details** screen.

|   | telânia                                |                                   |                   | (2) DASHBOARD | COURSES     | وع TRAIN | NING PATHS | D FORUMS | MY ACTIVI | Resources (2 RESOURCES) X                           |  |
|---|----------------------------------------|-----------------------------------|-------------------|---------------|-------------|----------|------------|----------|-----------|-----------------------------------------------------|--|
|   | <u>Home</u> / <u>Courses</u>           | / New Hire Orient                 | ation Course - We | elcome / View | Lesson      |          |            |          |           |                                                     |  |
|   | Bloodborne                             | Pathogens:                        | The Unex          | pected Ha     | zard - Cond | cise Ver | rsion      |          |           | Support Site<br>https://support.eleapsoftware.com   |  |
|   | Course Content                         | Course Quiz                       | Feedback          | Discuss       | Glossary    | FAQ      | Resource   | s Notes  |           |                                                     |  |
|   |                                        |                                   |                   |               |             |          |            |          |           | eLearningInside<br>https://news.elearninginside.com |  |
|   | Introduction                           | Section                           |                   |               | RELAUNCH    |          |            |          |           |                                                     |  |
|   | 😤 How we are                           | different                         |                   |               |             | _        |            |          |           |                                                     |  |
|   | Mid Section                            |                                   |                   |               |             |          |            |          |           |                                                     |  |
|   | 😤 Great Instru                         | ctional design                    |                   |               |             |          |            |          |           |                                                     |  |
|   | Bloodborne<br>Unexpected Ha<br>Version | Pathogens: The<br>izard - Concise |                   |               |             |          |            |          |           |                                                     |  |
| < | PREVIOUS LESSON                        |                                   |                   |               |             |          |            |          |           |                                                     |  |

#### Notes

Create your own portfolio of your online e-learning or training experience. Add files, upload notes, add web links etc. Create a private journal of your e-learning journey. To get started, click the **Notes** tab. You can then add notes and upload files as shown below.

|   | Notes 🤄       | NOTES                    |                  |             |        |  |
|---|---------------|--------------------------|------------------|-------------|--------|--|
| ۲ | NO NOTES      | CREATED. Click on th     | ne 'add new note | ' link.     |        |  |
|   | Add new       |                          |                  |             |        |  |
|   | CHOOSE FI     | with this note           | DX               | UPLOAD FILE | CANCEL |  |
|   | BZUA          | • <u>∛</u> •   ₩ = = = = | ■ IE IE ? (*     | s ő         | -      |  |
|   | Some clips of | materials I found us     | eful.            |             |        |  |
|   |               |                          |                  |             |        |  |

As shown in the following illustration, you can click the **upload a file with this note link** to add files, and you can enter and format text within the Content Editor.

| Course Content | Course Quiz | Feedback | Discuss                      | Glossary               | FAQ       | Resources          | Notes |            |   |  |   |
|----------------|-------------|----------|------------------------------|------------------------|-----------|--------------------|-------|------------|---|--|---|
|                |             |          | Notes (2N                    | IOTES                  |           |                    |       | NDD NOTE   |   |  |   |
|                |             |          | 09/05/2019<br>Uploaded a fil | le with this not       | te.       |                    | E     | DIT DELETE |   |  |   |
|                |             |          | Ø LECT                       | OR SCHEDU              | (12.00 K  | B                  | DOV   | VNLOAD     |   |  |   |
|                |             |          | 09/05/2019<br>Some clips of  | materials I fou        | und usefu | I.                 | E     | DIT DELETE | • |  |   |
|                |             |          | Add new n<br>upload a file y | iote<br>with this note |           |                    |       |            |   |  |   |
|                |             |          | BIU                          | • 💇 •   A64 📰 🗃        | ≡ = ::    | ≣ <b>*) (*</b> ⇔ ૐ |       |            |   |  | 2 |

Once you are satisfied with the Note, click to add your new note.

#### TRAINING PATHS

eLeaP<sup>™</sup> LMS delivers personalized learning and training just for you. The Training Path system allows you to access training/learning programs customized for you.

Let's say that you, John Smith, need to take your "Managing by Walking Around", "The Science of the Sale", "Sexual Harassment Training for Supervisors" and "Workplace Ethics and Compliance" Courses in a specific order. A Training Path called "Middle Management Learning Program I" will be created for you.

To access your Training Path Center, click est TRAINING PATHS on the top navigation menu. The available **Training Paths** will be displayed. Click **[the name of your assigned Training Path]** to see the details of your personalized Training Path.

| telania                                         | ② DASHBOARD  |    | es training paths | Q1 FORUMS | MY ACTIVITY |             | (i)           | <b>(2</b> ) | R. |
|-------------------------------------------------|--------------|----|-------------------|-----------|-------------|-------------|---------------|-------------|----|
| Home / Training Paths / Assigned Training Paths |              |    |                   |           |             |             |               |             |    |
| ASSIGNED TRAINING PATHS SELF ENROLLMENT TR      | AINING PATHS |    |                   |           |             |             |               |             |    |
| Assigned Training Paths                         |              |    |                   |           |             |             |               |             |    |
| Name                                            |              |    |                   |           |             |             |               |             |    |
| NO. NAME                                        |              |    | STATU             | IS        |             | NO. COURSES | INSTRUCTOR    |             |    |
| 1. <u>My TP- sam@excelentsoftware.com</u>       |              | 0% | NOT STARTED       |           |             | 3           | Elise, Samuel |             |    |
| 2. Welcome to our company                       |              | 0% | NOT STARTED       |           |             | 3           | Cook, George  |             |    |
|                                                 |              |    |                   |           |             |             |               | _           |    |

You can also click on your assigned training paths from your account dashboard:

|                                      |           |    |             | Septe | mber 2 | 2019 |     |     |     | < > |
|--------------------------------------|-----------|----|-------------|-------|--------|------|-----|-----|-----|-----|
| My TP- sam@excelentsof Elise, Samuel | 3 COURSES | 0% | NOT STARTED | MON   | TUE    | WED  | THU | FRI | SAT | SUN |
|                                      |           |    |             |       |        |      |     |     |     | 1   |
| Welcome to our company Cook, George  | 3 COURSES | 0% | NOT STARTED | 2     | 3      | 4    | 5   | 6   | 7   | 8   |
|                                      |           |    |             | 9     | 10     | 11   | 12  | 13  | 14  | 15  |
|                                      |           |    |             | 16    | 17     | 18   | 19  | 20  | 21  | 22  |
|                                      | •         |    |             | 23    | 24     | 25   | 26  | 27  | 28  | 29  |
|                                      |           |    |             | 30    |        |      |     |     |     |     |

Note: Some Courses in your Training Path might require Quiz Assessment.

To begin accessing Courses in your assigned career path, click on the name of the available Courses.

| Home / Training Paths / Welcome to our company                           |            |                                   |
|--------------------------------------------------------------------------|------------|-----------------------------------|
| ASSIGNED TRAINING PATHS SELF ENROLLMENT TRAINING PATHS                   |            |                                   |
| Welcome to our company (COOK, GEORGE)                                    |            |                                   |
| Courses (3 TOTAL COURSES)                                                |            |                                   |
| NO. NAME                                                                 | DEADLINE   | STATUS                            |
| 1. Bloodborne Pathogens in Commercial and Industrial Facilities          | none       | 0% NOT STARTED                    |
| 2. Guaranteed HVAC Success                                               | none       | 0% NOT STARTED                    |
| 3. Creating a Mindset for Change (Leaders) Part 1: Changing Your Mindset | 10/04/2019 | 0% NOT STARTED                    |
|                                                                          |            | < BACK TO ASSIGNED TRAINING PATHS |

#### eLeaP Supervisor's Manual

As shown in the following illustration, the **Access Course** screen, illustrated below, is displayed. This screen displays the details for the Course. When you are ready to begin, click.

| New Hire O            | rientation Co                 | ourse - Weld      | come NOT STARTED                  |                   |                               |     | START COURSE |
|-----------------------|-------------------------------|-------------------|-----------------------------------|-------------------|-------------------------------|-----|--------------|
| Course Content        | Course Quiz                   | Feedback          | Discuss Notes                     |                   |                               |     |              |
| Introduction          |                               |                   |                                   |                   | tion Cours                    | e - |              |
| Mid Section           |                               |                   | Elise, Samuel; User<br>INSTRUCTOR | New; Cook, George | () Deadline in<br>No Deadline | *   |              |
| 🖹 <u>Great Instru</u> | uctional design               |                   |                                   |                   |                               |     |              |
| Bloodborne            | e Pathogens: The lise Version | <u>Unexpected</u> | START COURSE                      |                   |                               |     |              |
| Hazard - Conc         |                               |                   |                                   |                   |                               |     |              |

#### **QUIZ/ ASSESSMENT CENTER**

eLeaP<sup>™</sup> LMS encourages you to complete Course Assessments. Assessments will help your Instructors know how well their Training Courses are going.

To take a Quiz Assessment click the **Course Quiz** tab within the **Course Details** screen.

**Note**: You will need to have accessed and completed your Course Content prior to accessing the *Quiz Center*.

| Micro Lear     | ning - How to | Engage : | DUPLI (NOT STARTED)                                                                                                    | START COURSE |
|----------------|---------------|----------|----------------------------------------------------------------------------------------------------|--------------|
| Course Content | Course Quiz   | Glossary | Notes                                                                                                    |              |
|                |               |          | Quiz SQUESTIONS<br>TIME LIMIT UNLIMITED NEEDED TO PASS 80%<br>You have not completed all the lessons in this course.<br>Please complete the following lessons before starting the quiz assessment: |              |
|                |               |          | Working with Tables<br>Entire presentation<br>Chunking<br>44 Years<br><u>View all lessons before starting the quiz</u>                                                                             |              |

Once you reach the final Lesson within a Course, click

to start a Quiz

associated with that Course, as shown in the following illustration.

| κ.                | LESSON #1<br>HIRING FOR SALES IN A<br>HIGH-GROWTH ENVIRONMENT<br>A string the team right is one of the hardest parts of scaling sales. When you're growing op<br>hring can become a mad dash to get bodies on the floor - you needed them yesterday.<br>But the fact of the matter is, you cannot afford to hire without intention. For the thousas<br>leads who visit your websi mercery day, their the meaning thingment cho with your bus<br>will likely be a conversation of the restored are the strength of the every field who they<br>want that experience to be | nds of<br>iness        |
|-------------------|----------------------------------------------------------------------------------------------------|------------------------|
|                   | Thercom_on_Sal 26.96 MB DOWNLOAD START YOUR QUIZ                                                                                                    |                        |
|                   |                                                                                                    | K BACK TO COURSE A TOP |
| < PREVIOUS LESSON |                                                                                                    |                        |

The Quiz screen, illustrated below, is displayed. Make sure to read all relevant quiz instructions.

| Course Content Course Quiz Feedback Discuss Glossary FAQ Resources Notes Quiz QUESTIONS TIME LIMIT UNLIMITED NEEDED TO PASS 2 |               | ourse - We | come 💷            | 0% IN PROGRESS |            |           |       |  |  |  |  |
|----------------------------------------------------------------------------------------------------|---------------|------------|-------------------|----------------|------------|-----------|-------|--|--|--|--|
|                                                                                                    | ourse Content | Feedback   | Discuss           | Glossary       | FAQ        | Resources | Notes |  |  |  |  |
|                                                                                                    |               |            | <b>Duiz</b> (2000 | STIONS         |            |           |       |  |  |  |  |
| TIME LIMIT UNLIMITED NEEDED TO PASS 2                                                                                         |               | -          |                   |                |            |           |       |  |  |  |  |
|                                                                                                    |               |            | TIME LIMIT U      | NILIMITED N    | EEDED TO P | ASS 2     |       |  |  |  |  |
| START QUIZ                                                                                                    |               |            |                   |                |            |           |       |  |  |  |  |

When ready to start, click start QUIZ to start the Quiz.

The Questions screen, illustrated below, is displayed. As you answer each question within the

| Quiz, click | NEXT | to continue. |
|-------------|------|--------------|
|-------------|------|--------------|

| Home / Courses / New Hire Orientation C | ourse-Welcome / Quiz |  |
|-----------------------------------------|----------------------|--|
| Questions:                              |                      |  |
|                                         |                      |  |
|                                         | 1 2                  |  |
|                                         | How about 30 x 3     |  |
|                                         | □ <b>A.</b> 80       |  |
|                                         | □ B. 90<br>□ C. 66   |  |
|                                         | NEXT                 |  |
|                                         |                      |  |
|                                         |                      |  |

As you move through a Quiz, you will notice that you can click to return to previous questions if you are unsure of your answer and want to change it, as shown in the following illustration.

| Home / Courses / New Hire Orie | ntation Course - Welcome / Quiz   |  |
|--------------------------------|-----------------------------------|--|
| Questions:                     |                                   |  |
|                                |                                   |  |
|                                | 1 2                               |  |
|                                | What is 9-3                       |  |
|                                | □ <b>A.</b> 6                     |  |
|                                | □ <b>B.</b> 8                     |  |
|                                | □ <b>C.</b> 5                     |  |
|                                | •                                 |  |
|                                | PREVIOUS SUBMIT YOUR QUIZ ANSWERS |  |
|                                |                                   |  |
|                                |                                   |  |
|                                |                                   |  |

eLeaP<sup>™</sup> has five (5) Quiz question types or formats:

- Multiple Choice/True/False,
- Sequence/Sort Order/Ranking,
- Essay/Short Answer/Explanation,
- Multiple Choice with Explanation, and
- Hotspot, Find Errors

To answer a "Multiple Choice" or "True or False" quiz question, choose the answer option(s)

that best satisfies the requirement of the question. Click to advance to the Next Question.

Repeat this process as many times as needed to answer other Multiple Choice or True or False questions.

To answer a "**Sequence**, **Sort Order** or **Ranking**" type questions, click the answer choice or option you wish to arrange. You can then click the **TOP** or **BOTTOM** arrows to move the answer choice to the exact or correct answer location you want. An example of such a question might be to arrange the planets in the correct order from the nearest to the sun. You will click on any one of the answer choices and then use the **TOP** or **BOTTOM** arrows to arrange them as follows: Mercury, Venus, Earth, Mars, Jupiter ..."

| 1                                                                                          |                     |
|--------------------------------------------------------------------------------------------|---------------------|
| Question 1 of 1                                                                            |                     |
| Put these dates in order starting with the oldest                                          |                     |
| Select an item from the list by clicking on it. Then use the arrows to move it up or down. |                     |
| 1 1200                                                                                     | ^                   |
| 2 1400                                                                                     | 4                   |
| 3 1300                                                                                     | *                   |
|                                                                                            | < BACK TO QUESTIONS |
|                                                                                            |                     |

If you are asked to answer a question that requires a short answer or an essay, all you have to do is **type in your answer** in the text box provided.

| 1   2     Question 1 of 2     What is a trade deficit? |  |                       |    |
|--------------------------------------------------------|--|-----------------------|----|
|                                                        |  |                       |    |
| NEXT >                                                 |  | I < BACK TO QUESTIONS | _6 |

You might be required to explain your Multiple Choice answer. First **choose the correct answer** to the Multiple Choice question and then type in your explanation in the text box.

| Question 4 of 4 |                       |   |  |  |
|-----------------|-----------------------|---|--|--|
| What is the     | fastest water animal? |   |  |  |
| 🗆 A. Porp       | poise                 |   |  |  |
| Explain         | your answer           |   |  |  |
| <b>B.</b> Flyir | ng fish               |   |  |  |
| Explain         | your answer           | * |  |  |
| <b>C.</b> Sailf | îsh                   |   |  |  |
| Explain         | your answer           |   |  |  |
| D. Tun          | a                     |   |  |  |
| Evolain         | your answer           |   |  |  |

The last question type in the eLeaP<sup>™</sup> LMS Quiz Creator is the "Hotspot or Find the Error" question type. To correctly identify errors or other requirements in the 'Hotspot' or 'Find the Error' type question, click the relevant area of the image and type in your comment or answer explanation for your choice or selection.

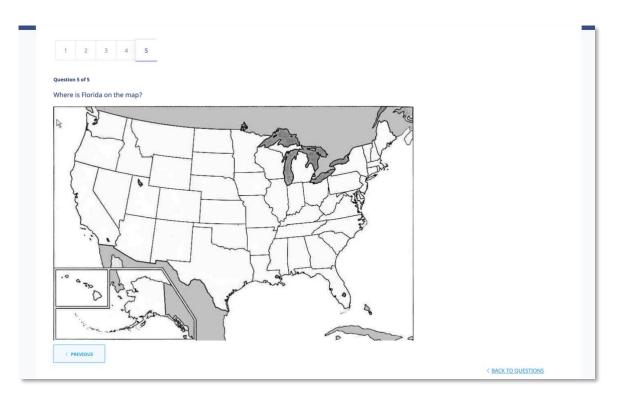

\*\*If you are satisfied with your answers, 'submit your quiz answers'

Once you reach the end of a Quiz, click

SUBMIT YOUR QUIZ ANSWERS

to submit your answers.

The **Quiz Results** screen, illustrated below, is displayed.

| New Hire C     | Drientation Co | ourse - We | come 1004                        | % IN PROGRESS                                 |                                    |                 |                 |          |   |  |  |
|----------------|----------------|------------|----------------------------------|-----------------------------------------------|------------------------------------|-----------------|-----------------|----------|---|--|--|
| Course Content | Course Quiz    | Feedback   | Discuss                          | Glossary                                      | FAQ                                | Resources       | Notes           |          |   |  |  |
|                |                | (          | Quiz 2 QUEST                     | TIONS                                         |                                    | ACCER           | T SCORE TO PA   | SS RETRY | ( |  |  |
|                |                |            | TIME LIMIT UNI                   | LIMITED N                                     | EDED TO PAS                        | 55 <b>2</b>     | OUR SCORE 2     |          |   |  |  |
|                |                |            | You are allow<br>If you choose t | <b>ed to re-take t</b> i<br>to re-take this q | n <b>is quiz.</b><br>uiz, your cur | rent quiz score | will be deleted | I        |   |  |  |
|                |                | [          | 1 2                              |                                               |                                    |                 |                 |          |   |  |  |
|                |                | 1          | ) How about                      | 30 x 3                                        |                                    |                 |                 |          |   |  |  |
|                |                |            | ▲ 90                             |                                               |                                    |                 |                 |          |   |  |  |
|                |                |            | 8 80                             |                                               |                                    |                 |                 |          |   |  |  |
|                |                |            | c 66                             |                                               |                                    |                 |                 |          |   |  |  |

# \*\* Your submission is FINAL and irreversible. You can petition your instructor to reset your Quiz.

If you don't finish a Quiz within its allotted time, or you don't answer enough of the questions correctly, the following screen will be displayed, allowing you to retake the Quiz. Click **RETRY** to retake the Quiz or click the **ACCEPT SCORE TO PASS** link to accept this score.

When you do successfully complete a Quiz, the following screen will be displayed.

| QUIZ SQUESTIONS PASSED                                |  |
|-------------------------------------------------------|--|
| TIME LIMIT UNLIMITED NEEDED TO PASS 2 YOUR SCORE 100% |  |
| 1 2                                                   |  |
| 1) How about 30 x 3                                   |  |
| 90                                                    |  |
| 8 80                                                  |  |
| с 66                                                  |  |
| Your answer is Correct                                |  |
| Score: 1.00                                           |  |

## FORUM/COMMUNICATION TOOLS

eLeaP<sup>™</sup> believes that informal learning can be a vital part of designing powerful e-learning and training programs. After all, the experts tell us *"80% of workers get their job know-how informally"* Jay Cross (TD Magazine).

Forums are a great way to foster this informal and unorthodox learning. Forums allow for users to share ideas, best practices and even develop new methods of problem solving or generating ideas. That million-dollar idea could come from your training portal's forum site. We encourage you to use these interactive tools in your eLeaP<sup>™</sup> LMS package.

eLeaP<sup>™</sup> has provided tools to help you launch informal learning. Make use of your system-level online forums or course level discussion boards.

Click on  $\bigcirc$  FORUMS tab to access your forum conversations.

**Note**: Certain categories might require Admin level invitation to access.

| <br>telânia                                         | DASHBOARD | ୍ଥ TRAINING PATHS | Q₂ FORUMS | (                        | ì | <b>(2</b> ) | <b>R</b> ~ |
|-----------------------------------------------------|-----------|-------------------|-----------|--------------------------|---|-------------|------------|
| <u>Home</u> / Forums                                |           |                   |           |                          |   |             |            |
| Forum (2 CATEGORIES)                                |           |                   |           |                          |   |             |            |
| Jack Talks - Coaches<br>Coaches introduction forum. |           |                   |           | CREATED ON<br>02/05/2019 |   | 1 TOPICS    | )          |
| A new way to talk about<br>Come join the convo      |           |                   |           | CREATED ON<br>10/19/2017 | 0 | 1 TOPICS    | )          |
|                                                     |           |                   |           |                          |   |             |            |

To post new topics or reply to existing topics, click on the name of the forum you are interested in. You can start a new topic or join an existing topic conversation.

| FORUM TOPICS                                                   |               |               |
|----------------------------------------------------------------|---------------|---------------|
| Forum / Jack Talks - Coaches(                                  | 1 ТОРІС)      | ADD NEW TOPIC |
| Text                                                           | Q             |               |
| (2) How do we go about recruiting<br>Cook, George , 09/03/2019 |               |               |
|                                                                | Add Topic     |               |
|                                                                | Forum Topic * |               |
|                                                                | Comment *     |               |
|                                                                |               |               |
|                                                                |               |               |
|                                                                | SUBMIT        |               |
|                                                                | SUBMIT        |               |

Enter your comment or question in the Write your comment field, and then click

| Cook, George on 09/<br>Does anyone know great resources for recruiting?      REPLY | 33/2019 07:24 |
|------------------------------------------------------------------------------------|---------------|
| Sure. I think ziprecruiter.com is a nice resource.                                 | DS/2019 17:43 |
| Write your comment Your Comment                                                    |               |
| SUBMIT<br>S BACK TO TK                                                             | PPICS         |

## eLeaP<sup>™</sup> Inbox & Communication Center

With  $eLeaP^{\text{TM}}$  LMS, you have a comprehensive notification and electronic communications system which enables you to set up rules for auto notifications to be sent to your users.

As a trainee, you can also access your eLeaP<sup>™</sup> INBOX to receive updated email notification and communications regarding various activities in your eLeaP account. You can receive Quiz completion notifications, notifications on Course Assignments, Pending Deadline notifications. Notifications first appear in your dashboard:

| telânia                                                       | (2) DASHBOARD                | N COURSES S TRAINING PATHS ♀ F            | FORUMS                                       | 0 🧳                                        |
|---------------------------------------------------------------|------------------------------|-------------------------------------------|----------------------------------------------|--------------------------------------------|
| Course Cor                                                    |                              | nining Path                               | Average Quiz<br>Score                        | O4 You have been<br>SEP assigned to: New   |
| 0 %<br>0 in Completed<br>0 in In Progress<br>12 in Not starte | s O in<br>ed O in            | I Dompleted<br>In Progress<br>Not started | % 100 % Correct Answers<br>0 % Wrong Answers | O4 You have been<br>SEP assigned to: Sales |
|                                                               |                              |                                           |                                              |                                            |
| My Assigned Courses (                                         | 2 COURSES ) 12 NOT STARTED ) | 1 IN PROGRESS                             | <u> </u>                                     | SEE COMPLETION REPORT ALL COURSES          |
| My Assigned Courses                                           | 2 COURSES) 12 NOT STARTED    | 1 IN PROGRESS                             | UNCATEGORIZED                                | SEE COMPLETION REPORT ALL COURSES          |
|                                                               |                              |                                           | UNCATEGORIZED                                |                                            |
| UNCATEGORIZED                                                 | LEADERSHIP                   | UNCATEGORIZED                             |                                              | UNCATEGORIZED                              |

When you receive a Notification Email, the **Email** icon to the left of your User Name will indicate that. As shown in the following illustration, clicking on that icon displays the messages in your Inbox. You can select a message and click the **remove selected messages** link to delete those Emails. Inbox messages are automatically deleted after thirty (30) days. Remember that notification emails also do get sent to your regular email.

| Home / Inbox |     |          |                                                                          |            |  |  |  |  |
|--------------|-----|----------|--------------------------------------------------------------------------|------------|--|--|--|--|
| Inbo         | ж ( | 8 MESSAG |                                                                          |            |  |  |  |  |
| NO.          |     | READ     | SUBJECT                                                                  | DATE       |  |  |  |  |
| 1.           |     | ۲        | You have been assigned to: Job Safety Analysis. Safety Awareness And You | 08/01/2019 |  |  |  |  |
| 2.           |     | ٢        | You have been assigned to: Course - No answer key                        | 07/30/2019 |  |  |  |  |
| 3.           |     | ٢        | You have been assigned to: Smart Assigning Course A : DUPLICATE          | 07/03/2019 |  |  |  |  |
| 4.           |     | ٢        | You have been assigned to: Using eLeaP for the first time : DUPLICATE    | 07/03/2019 |  |  |  |  |
|              |     |          |                                                                          |            |  |  |  |  |

## **Modifying Your Personal Profile**

Selecting the **PROFILE** option on the drop-down menu at the upper right-hand corner of the screen, as shown in the following illustration, allows you to modify your Personal Profile

information.

| telá | inia          | (2) DASHBOARD       | COURSES |             | R FORUMS  |   |                 | <b>2</b>                               | <b>B</b> |
|------|---------------|---------------------|---------|-------------|-----------|---|-----------------|----------------------------------------|----------|
| Hom  | e / Profile   |                     |         |             |           |   |                 | Jones, Ori<br>PROFILE                  |          |
| Use  | er Profile    |                     |         |             |           |   | CHANGE FASSWORD | SPECIAL INST<br>LOGOUT<br>EDIT PROFILE | RUCTIONS |
|      | Name          | 🛞 🛞 Ms. Orina Jo    | nes     | CHANGE PHOT | <u>ro</u> | 5 | Settings        |                                        | I        |
|      | Email Address | team+orina@telaniam | ail.com |             |           | A | Access Level    | Trainee                                |          |
|      | Description   |                     |         |             |           | L | Language        | English                                |          |
|      |               |                     |         |             |           | A | Active          | YES                                    |          |

The **User Profile** screen, illustrated below, is displayed. To associate a picture with your Profile, click the **CHANGE** link next to the Name, as shown in the illustration.

| Home | e / Profile   |                    |                              |   |              |         |   |
|------|---------------|--------------------|------------------------------|---|--------------|---------|---|
| Use  | r Profile     |                    | CHANGE PASSWORD EDIT PROFILE |   |              |         |   |
|      |               |                    |                              | k |              |         |   |
|      | Name          | Kwame Brown        | CHANGE PHOTO                 |   | Settings     |         |   |
|      | Email Address | fd5bd891@opayq.com |                              |   | Access Level | Trainee |   |
|      | Description   |                    |                              |   | Language     | English |   |
|      |               |                    |                              |   | Active       | YES     | Q |

The screen expands, allowing you to navigate to a location on your computer where the picture that you want to associate with your Profile is stored.

| telânia        | <> = E                                                                                    | Home / Profile / Edit |                                |
|----------------|-------------------------------------------------------------------------------------------|-----------------------|--------------------------------|
| Home / Profile | Favorites  Favorites  Creative Cloud F                                                    | Edit User Profile     |                                |
| User Profile   | DATA<br>Applications<br>Testing Camtasia<br>Documents<br>Mudia Signals                    |                       | Title c                        |
| Name           | Media Finals Recents Downloads Creative Cloud F WhataSoftware Pictures LD Files DOWNLOADS |                       | First Name * Derby Middle Name |
| Email Address  |                                                                                           |                       | Last Name *<br>Davis           |
| Description    |                                                                                           |                       | Description                    |
|                |                                                                                           |                       | Language<br>English t          |

## **Edit Profile**

| <u>Home</u> / <u>Users</u> / Profile |                              |              |              |               |  |  |  |  |
|--------------------------------------|------------------------------|--------------|--------------|---------------|--|--|--|--|
| User Profile                         | CHANGE PASSWORD EDIT PROFILE |              |              |               |  |  |  |  |
|                                      |                              |              |              |               |  |  |  |  |
| Name                                 | 🛞 🛞 Derby Davis              | CHANGE PHOTO | Settings     | Settings      |  |  |  |  |
| Email Address                        | @telania.com                 | *            | Access Level | Administrator |  |  |  |  |
| Description                          |                              |              | Language     | English       |  |  |  |  |
|                                      |                              |              | Active       | YES           |  |  |  |  |
|                                      |                              |              |              |               |  |  |  |  |

To edit your Profile Details, select the EDIT PROFILE button located in the right-hand section of the screen. The Edit User Profile screen, illustrated below, is displayed. Make any modifications necessary within the Title, First Name, Middle Name, Email, Description, Access Level, Language and Active/Inactive settings.

## **Changing Your Password**

Clicking the **CHANGE PASSWORD** button allows you to reset your password. As shown in the following illustration, the **Change Password** screen is displayed. Enter your old password in the **Old Password** field, enter your new password in the **New Password** field, re-enter the new

password in the **Confirm New Password** field, and then click

| <u>Home</u> / Profile |                        |   |
|-----------------------|------------------------|---|
| Change Password       |                        |   |
|                       | Old Password *         |   |
|                       | New Password *         |   |
|                       | Confirm New Password * |   |
|                       | SAVE                   | ٩ |

As shown in the following illustration, the system confirms that the password has been changed.

| telania                   | 🕜 DASHBOARD 🕅 COURSES      |              | FORUMS |                     | ۰ 🔞       |
|---------------------------|----------------------------|--------------|--------|---------------------|-----------|
| <u>Home</u> / Profile     |                            |              |        |                     |           |
| User Profile              |                            |              |        | CHANGE PASSWORD EDT | T PROFILE |
|                           |                            |              |        |                     |           |
|                           |                            |              | Sett   | ings                |           |
| The password has been cha | ingea                      |              | Access | s Level Train       | ee        |
| Name                      | 🛞 🗷 Ms. Orina Jones        | CHANGE PHOTO |        |                     |           |
| Email Address             | team+orina@telaniamail.com |              | Langu  | lage Engli          | sh        |
| Description               |                            |              | Active | Y                   | ES        |

## **MY ACTIVITY – DOWNLOAD YOUR TRANSCRIPTS**

Click the 🗠 MY ACTIVITY tab to access and download your activity reports including Course Completion history and scores.

| Home | / My Activity                                                                                     |                |                      |            |             |                                                                                                    |                |
|------|---------------------------------------------------------------------------------------------------|----------------|----------------------|------------|-------------|----------------------------------------------------------------------------------------------------|----------------|
| My A | lctivity                                                                                          |                |                      |            |             | Last Login                                                                                                    | : 09/05/2019   |
|      |                                                                                                   |                |                      |            |             | DOWNLOAD COM                                                                                                    | PLETION REPORT |
| Ass  | igned Courses                                                                                     |                |                      |            |             |                                                                                                    |                |
| NO.  | NAME                                                                                              |                | STATUS               | DEADLINE   | QUIZ        | DATE COMPLETED                                                                                                    | DATE ASSIGNED  |
| 1.   | Accident Investigation<br>Created by: Cook, George                                                | 0%             | NOT STARTED          | none       | N/A         |                                                                                                    | 09/04/2019     |
| 2.   | ADVChem<br>Created by: Cook, George                                                               | 0%             | NOT STARTED          | none       | N/A         |                                                                                                    | 09/04/2019     |
| 3.   | Bloodborne Pathogens in Commercial and Industrial Facilities<br>Created by: Cook, George          | 0%             | NOT STARTED          | none       | N/A         |                                                                                                    | 09/04/2019     |
| 4.   | Business Friendly Customer Service<br>Created by: Cook, George                                    | 0%             | NOT STARTED          | none       | N/A         |                                                                                                    | 09/04/2019     |
| 5.   | Cell Phones In The Workplace: A Dangerous Distraction<br>Created by: Cook, George                 | 0%             | NOT STARTED          | none       | N/A         |                                                                                                    | 09/04/2019     |
| 6.   | Creating a Mindset for Change (Leaders) Part 1: Changing Your Mindset<br>Created by: Cook, George | <b>s</b><br>0% | NOT STARTED          | 10/04/2019 | N/A         |                                                                                                    | 09/04/2019     |
| 7.   | Guaranteed HVAC Success<br>Created by: Cook, George                                               | 0%             | NOT STARTED          | none       | N/A         |                                                                                                    | 09/04/2019     |
| 8.   | Micro Learning - How to Engage : DUPLICATE<br>Created by: Cook, George                            | 0%             | NOT STARTED          | none       | Uncompleted | -                                                                                                    | 09/04/2019     |
| 9.   | New Hire Orientation Course - Welcome<br>Created by: Cook, George                                 | 100%           | E-SIGNATURE REQUIRED | none       | Passed      |                                                                                                    | 09/04/2019     |
| 10.  | Onboarding.101-New<br>Created by: Cook, George                                                    | 0%             | NOT STARTED          | 09/28/2019 | Uncompleted |                                                                                                    | 09/04/2019     |
| 11.  | Powerpoint safety meeting v2 : DUPLICATE<br>Created by: Cook, George                              | 0%             | NOT STARTED          | none       | N/A         |                                                                                                    | 09/04/2019     |
| 12.  | Safety.101<br>Created by: Cook, George                                                            | 0%             | NOT STARTED          | none       | Uncompleted | -                                                                                                    | 09/04/2019     |
| 13.  | Sales Pre-Training For New Hires<br>Created by: Cook, George                                      | 0%             | NOT STARTED          | 10/04/2019 | Uncompleted | -                                                                                                    | 09/04/2019     |
| Cor  | npleted Quizzes                                                                                   |                |                      |            |             |                                                                                                    |                |
| NO.  | NAME                                                                                              |                | DATE COMPLETED       | ,          | IME LIMIT   | SCORE                                                                                                    | PASSED         |
| 1.   | New Hire Orientation Course - Welcome<br>Created by: Jones, Orina                                 |                | 09/05/2019           |            | 0 min.      | 100%                                                                                                    | 0              |
|      |                                                                                                   |                |                      |            |             |                                                                                                    | AD TRANSCRIPTS |
| Cor  | npleted SCORM Lessons                                                                             |                |                      |            |             |                                                                                                    |                |
|      | SCORM                                                                                             |                | 9                    | TATUS      | DATE        | STARTED SCORE                                                                                                    | PASSED         |
| 1.   | Bloodborne Pathogens: The Unexpected Hazard - Concise Version                                     |                | Unc                  | ompleted   | 09/0-       | 4/2019 N/A                                                                                                    |                |
|      |                                                                                                   |                |                      |            |             |                                                                                                    |                |
| A    | inned User Creune                                                                                 |                |                      |            |             | DOWNLO     DOWNLO     DOW | AD TRANSCRIPTS |
|      | igned User Groups                                                                                 |                |                      |            |             |                                                                                                    |                |
|      | NAME CREATED BY                                                                                   |                | NO. OF               | MEMBERS    |             | DATE CREATED                                                                                                    |                |
| 1.   | Louisville Team Cook, George                                                                      |                |                      | 8          |             | 09/04/2019                                                                                                    |                |
| Ass  | igned Training Paths                                                                              |                |                      |            |             |                                                                                                    |                |
| NO.  | ламе с                                                                                            | REATED BY      | ć                    | NO. C      | OF COURSES  | DATE CRE                                                                                                    | ATED           |
| 1.   | My IP- sam@excelentsoftware.com E                                                                 | lise, Sam      | nuel                 |            | 3           | 11/21/2                                                                                                    | 017            |
| 2.   | Welcome to our company. C                                                                         | look, Ge       | orge                 |            | 3           | 03/13/2                                                                                                    | 017            |

Copyright © 2019 Telania, LLC.

Click the O DOWNLOAD COMPLETION REPORT link to download your personal complete activity. As shown in the following illustration, your activity report will be downloaded as a PDF.

|   | telar       | hia                                                | DASHBOARD | 2 TRAINING PATHS | ₽ FORUMS | MY ACTIVITY |      | (              | i) <i>(</i> 2 | <u>@</u> ~ |
|---|-------------|----------------------------------------------------|-----------|------------------|----------|-------------|------|----------------|---------------|------------|
|   | Home        | / My Activity                                      |           |                  |          |             |      |                |               |            |
|   | Му А        | ctivity                                            |           |                  |          |             |      | Last Logi      | n: 09/05/2019 | •          |
|   |             |                                                    |           |                  |          |             |      | DOWNLOAD CON   | IPLETION REPO | RT         |
|   | Ass         | igned Courses                                      |           |                  |          |             |      |                |               |            |
|   | NO.         | NAME                                               |           | STA              | TUS      | DEADLINE    | QUIZ | DATE COMPLETED | DATE ASSIGN   | ED         |
|   | 1.          | Accident Investigation<br>Created by: Cook, George |           | 0% NOT ST.       | ARTED    | none        | N/A  | -              | 09/04/201     | 9          |
|   | 2.          | ADVChem<br>Created by: Cook, George                |           | 0% NOT ST.       | ARTED    | none        | N/A  |                | 09/04/201     | 9          |
| æ | my_activity | (10).pdf ^                                         |           |                  |          |             |      |                | 5             | Show All X |

You can also download your quiz results transcripts for your tests. To download your transcripts, click the ④ DOWNLOAD TRANSCRIPTS.

| 13.          | <u>Sales Pre-Training For New Hires</u><br>Created by: Cook, George | 0% NOT STARTED 10/04/21 | 019 Uncompl | eted -          | 09/04/2019         |
|--------------|---------------------------------------------------------------------|-------------------------|-------------|-----------------|--------------------|
| Com          | npleted Quizzes                                                     |                         |             |                 |                    |
| NO.          | NAME                                                                | DATE COMPLETED          | TIME LIMIT  | SCORE           | PASSED             |
| 1.           | New Hire Orientation Course - Welcome<br>Created by: Jones, Orina   | 09/05/2019              | 0 min.      | 100%            | Ø                  |
|              |                                                                     |                         |             | <u> </u>        | WNLOAD TRANSCRIPTS |
| Con          | npleted SCORM Lessons                                               |                         |             |                 |                    |
|              | SCORM<br>r.2leap.com/v5/users/download_quiz_transcripts?id=359834   | STATUS                  |             | DATE STARTED SC | ORE PASSED         |
| Quiz Transcr | riptxls ^                                                           |                         |             |                 | Show All           |

\*\* If your Course Instructor chooses to enable **Completion Certificates**, you can download your

| Course Certificate from your Course Details screen by clicking | DOWNLOAD CERTIFICATE | or |
|----------------------------------------------------------------|----------------------|----|
| DOWNLOAD CERTIFICATE                                           |                      |    |

| telania                            | (2) DASHBOARD                                                                                                    |            | 2은 TRAINING PATHS | R21 FORUMS |  | () <b>(</b>                   | <u> </u> |
|------------------------------------|----------------------------------------------------------------------------------------------------|------------|-------------------|------------|--|-------------------------------|----------|
| Home / Courses / View Course       |                                                                                                    |            |                   |            |  |                               |          |
| Feedback required COMPLETED        |                                                                                                    |            |                   |            |  | DOWNLOAD CERTIFICATE          |          |
| Course Content Notes               |                                                                                                    |            |                   |            |  |                               |          |
| Instructions - Please read Another | Created on 08/29/2019  Feedback required  Cook, George INSTRUCTOR  Created on 08/29/2019  Created on 08/29/2019  Created on 08/29/2019  Created on 08/29/2019  Created on 08/29/2019 |            |                   |            |  |                               |          |
|                                    |                                                                                                    | 08/29/2019 | 19:47 EDT         |            |  |                               |          |
|                                    |                                                                                                    |            |                   |            |  | < BACK TO MY ASSIGNED COURSES |          |

As shown in the following illustration, you are presented with the option to either **Open** or **Save** the .PDF-formatted Certificate File. Choose the **Open** option to open the file, and then save it to your computer, or click the **Save** option to download the file and then use your PDF reader to open it.

|                                                     | Opening Certificate Feedback_required.pdf                                                                               |                      |
|-----------------------------------------------------|----------------------------------------------------------------------------------------------------|----------------------|
| Feedback required COMPLETED                         | You have chosen to open:<br>CartificateFeedback_required.pdf<br>which is: Adobe PDF document                            | DOWNLOAD CERTIFICATE |
| Course Content Notes                                | from: https://trainingprovider.2leap.com<br>What should Firefox do with this file?<br>Open with Adobe Acrobat (default) |                      |
| <u>ា</u> Instructions - Please read<br>ក្នា Another | Copen with "adde Acroant (default)     Save File     Do this automatically for files like this from now on.             |                      |
|                                                     | Cook, George ③ Deadline in<br>INSTRUCTOR No Deadline                                                                    |                      |

Whichever option you choose, the Certificate file, when viewed from within your PDF reader, will look similar to the following example.

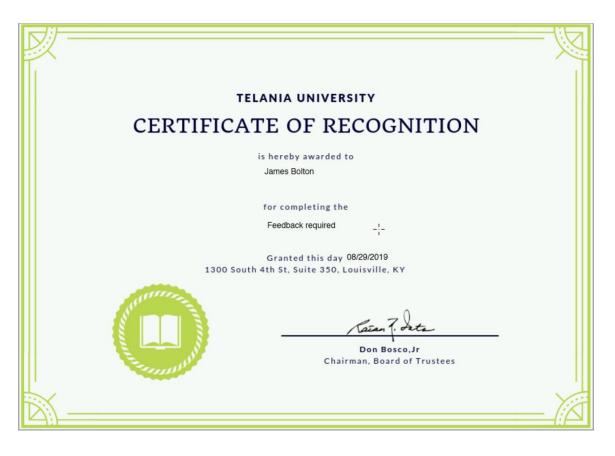

## SUPPORT/HELP CENTER AND ELEAP™ KNOWLEDGE-BASE

eLeaP<sup>™</sup> has an incredibly helpful online support center. To access support and help 24/7, go to <a href="http://support.eleapsoftware.com">http://support.eleapsoftware.com</a> .

#### ••• 🗟 🛧 🔍 Search II\ \$ ∲ 🗉 ® Ξ eleaP Home Submit a Ticket Knowledgebase News Downloads Troubleshooter Join Live Meeting English (U.S.) • Login Subscribe Please type your question here R C Remember me 2 Lost password Login Join Live Meeting k Live Support ONLINE 2 Latest Updates Live Chat Software by Kayako KNOWLEDGEBASE Observation Checklists - Perform realtime observation equently Asked Questions (27) 10 assessments Account Setup Posted by Don W. on 10 May 2018 03:24 PM (3) Use the eLeaP Observation Checklist Assessment tool to perform critical in-person skills observation and assessment. Your liability for putting (1)

At the Support Center, you can:

Access our **eLeaP™ Knowledgebase**. This is a specialized library of articles and reports and powerful how-to tips on how to maximize your eLeaP learning and training system.

**Submit-a-Ticket**: Do you have a particular question or need help with a feature in eLeaP<sup>™</sup>? Submit a ticket to our helpful staff and you will receive answers. This is an incredibly useful feature. We encourage you to make good use of it.

Get Live Help: Access real-time help from our Support staff

**Downloads**: If you need special reports, White Papers or even user guides or manuals, access our Downloads section to get this material.

Troubleshooter: Step-by-step tour to find help for your problems.

News: Visit our news section to learn about the latest happenings in eLeaP<sup>™</sup> and our parent company Telania, Inc.